■2-4-4 入院しているご利用者を確認する

入院期間の入力をされているご利用者の確認ができます。確認方法は現在入院中のご利用者と期間を選択して入院 履歴があるご利用者の2通りのリスト発行が選択できます。

現在入院中のご利用者の確認は1~5のあと、6へお進み下さい。期間を選択して発行する場合は1~5のあと、10へ お進み下さい。

【ポイント】

入院期間とレンタル料金の算出方法については「2-4-1 入院保留管理機能でできること」をご参照下さい。

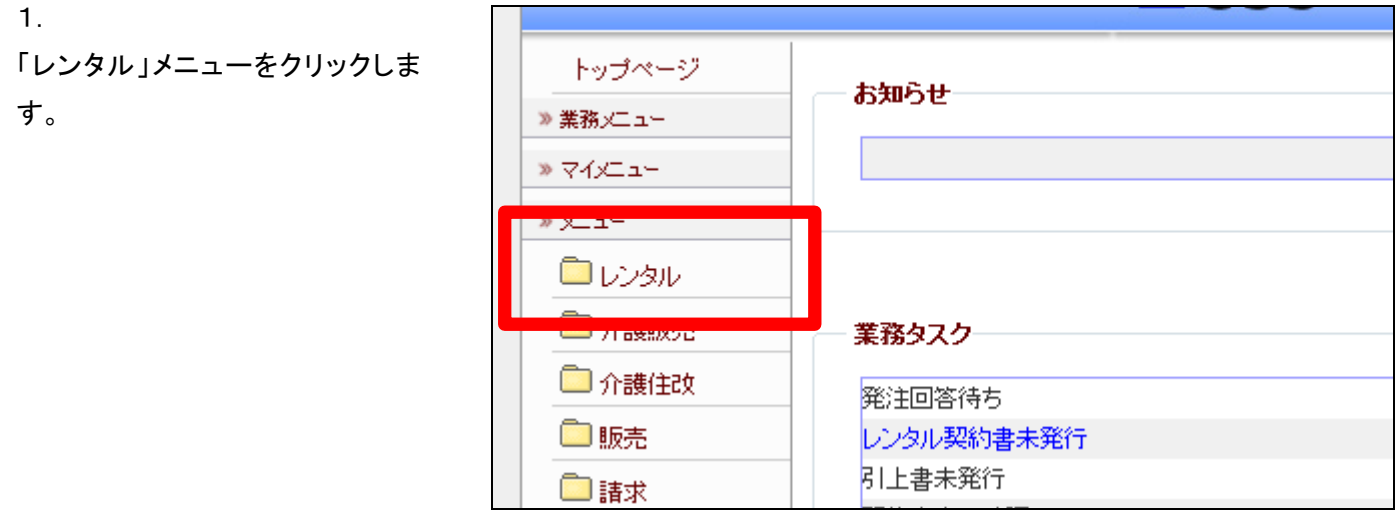

2. メニューが展開されますので、「保 留内容確認一覧表」メニューを選 択します。

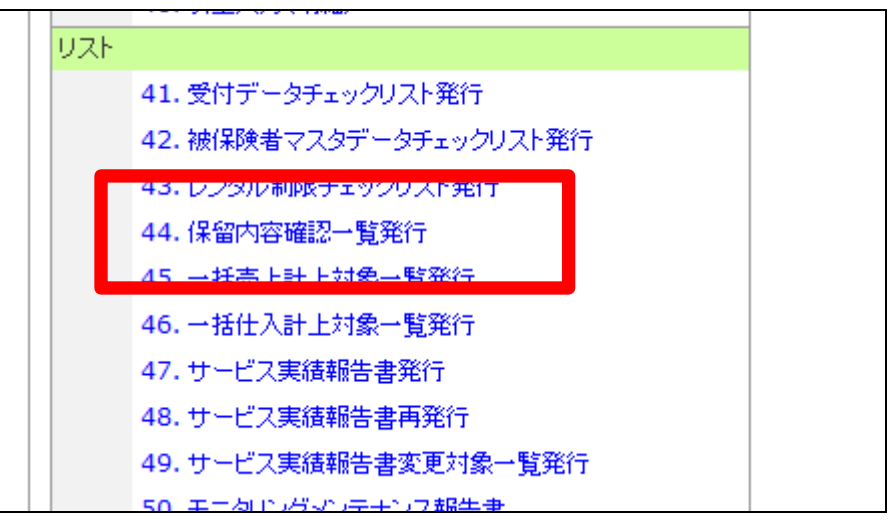

保留内容確認一覧発行画面が表 示されます。

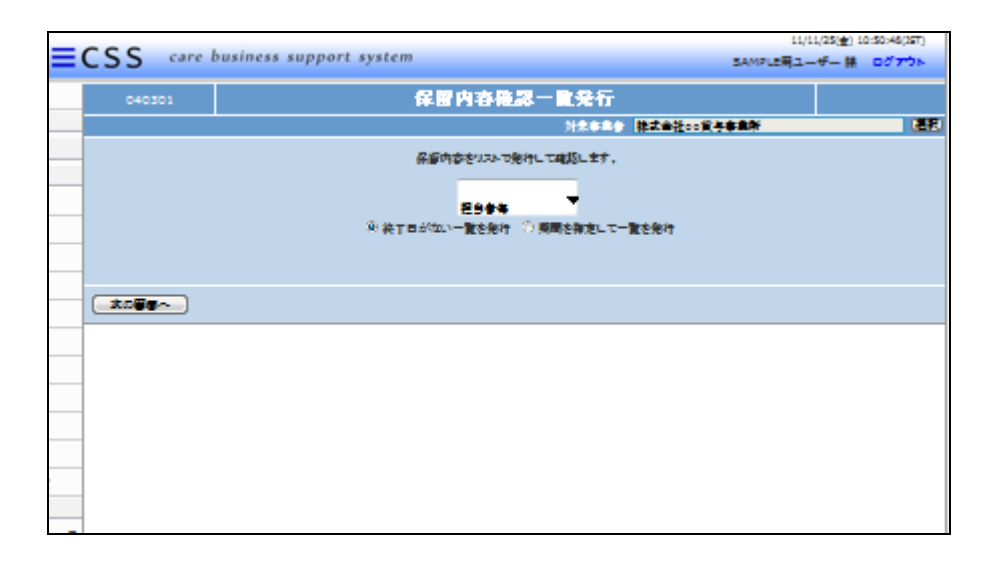

4.

出力単位は以下の選択ができま す。

- ① 担当者毎:ご利用者の担当ス タッフごとに集計されます。
- ② 仕入先毎:レンタル仕入会社 ごとに集計されます。

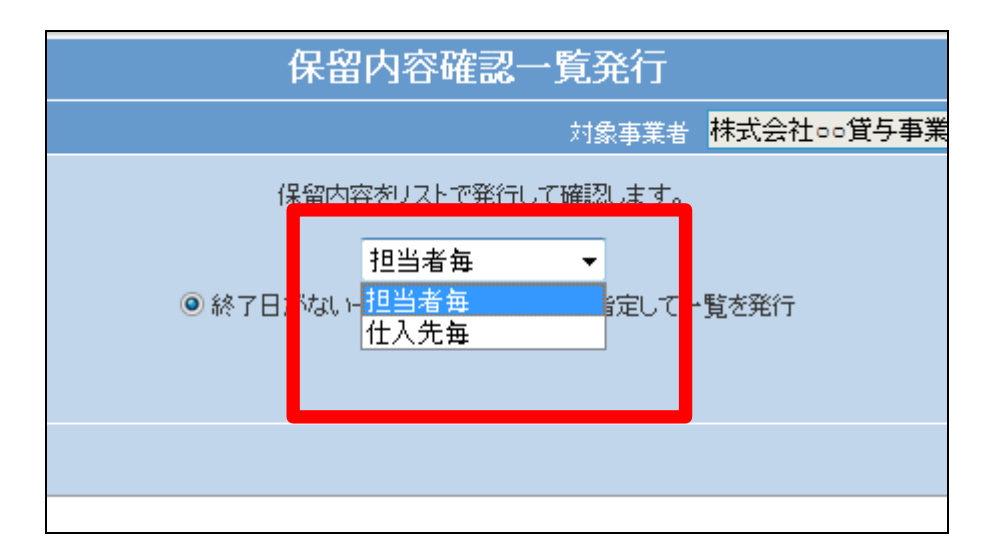

5.

入院状況は以下の選択ができま す。

- ① 終了日がない一覧を発行:退 院日が入力されていないご利 用者リストが発行されます。
- ② 期間を選択して入院履歴があ るご利用者リストが発行されま す。

終了日がない一覧を発行する場 合は6からご参照ください。 期間を指定して一覧を発行する場 合は10へお進みください。

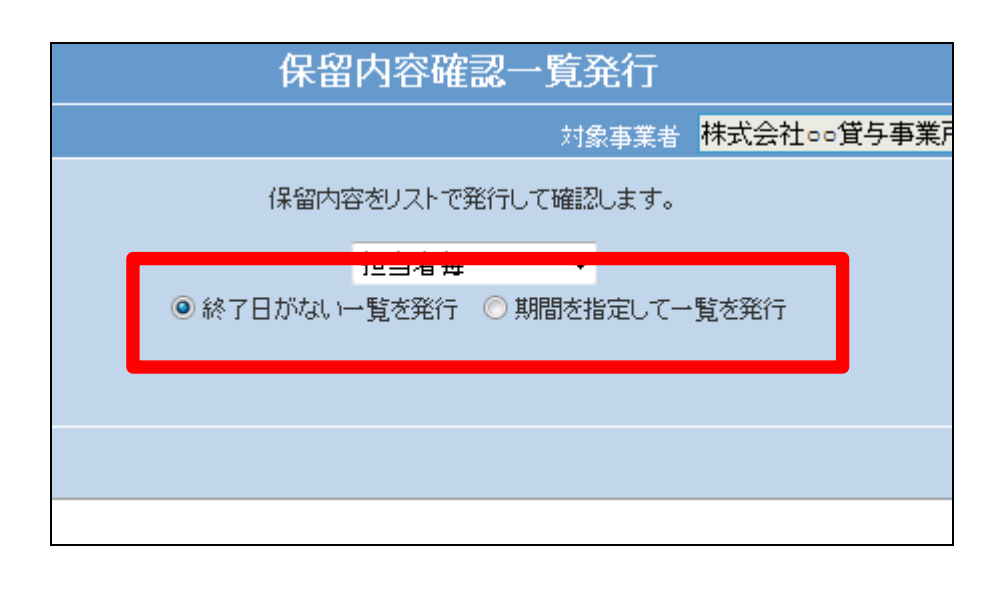

終了日がない一覧を発行する場 合

終了日がない一覧を発行にチェッ クを入れます。

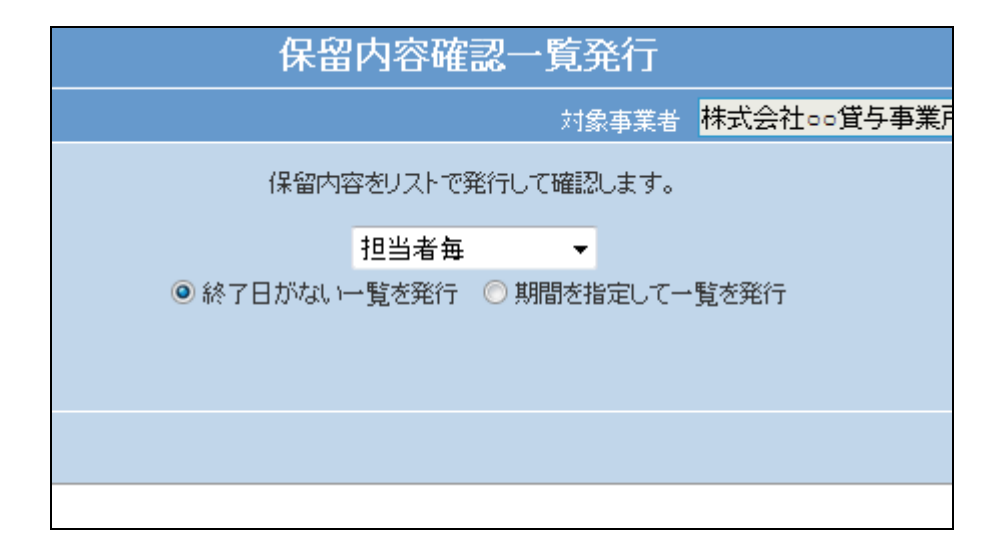

7.

内容を確認して、「次の画面へ」を クリックします。

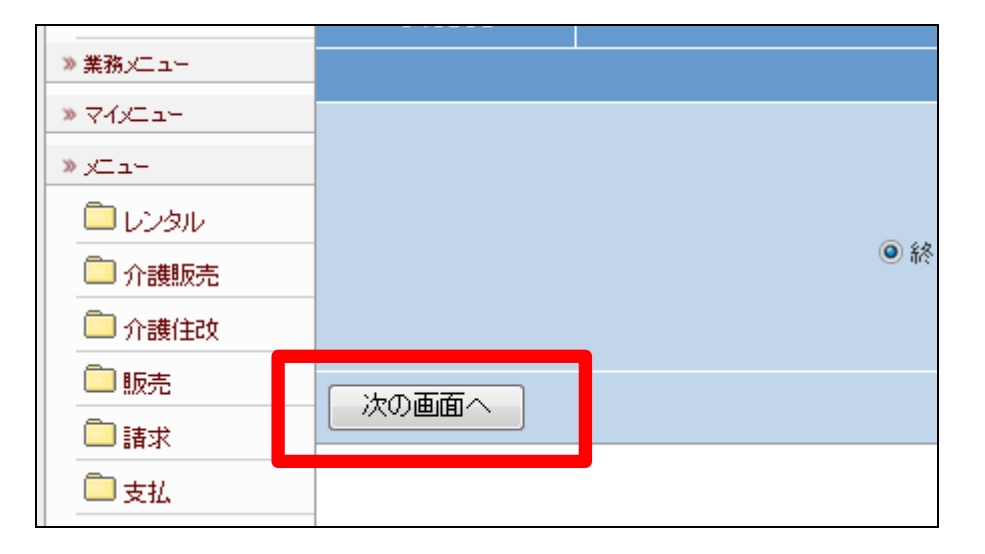

8.

保留内容確認一覧発行の画面が 表示されます。

発行する場合は「発行する」をクリ ックします。

発行を中止する場合は「戻る」をク リックします。

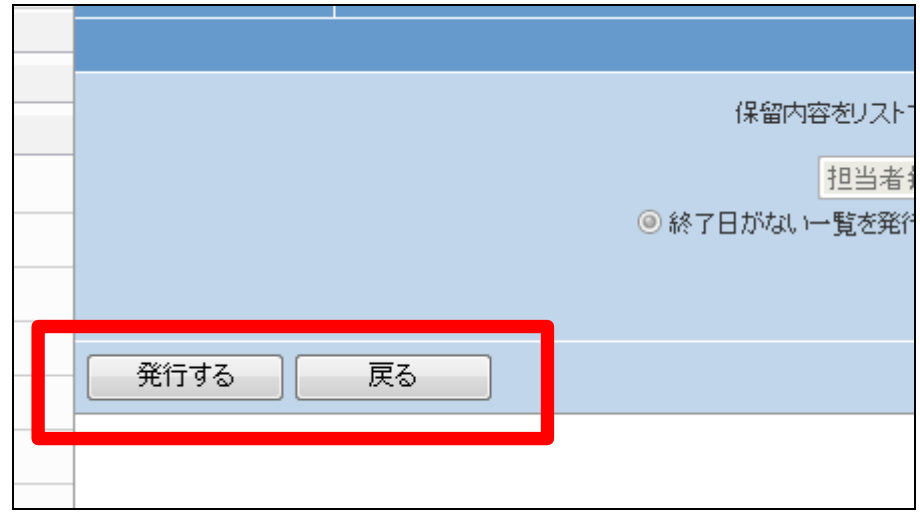

発行が可能となると画面中央に 「保存する場合は、ここを右クリッ ク 「 対 象 を フ ァ イ ル に 保 存 (A)...」を選択して下さい。」と表 示されます。

左クリックを行うと画面上に帳票 (PDF)が表示されます。 右クリックを行うとパソコンに帳票 が保存されます。

10.

期間を指定して一覧を発行する場 合

「期間を指定して一覧を発行」にチ ェックを入れて、半角数字で日付 を入力します。

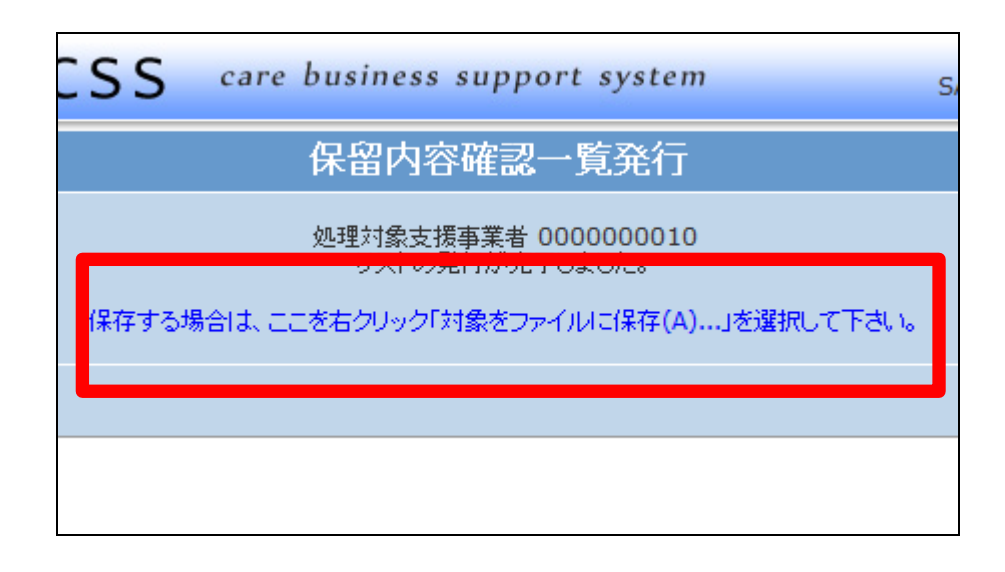

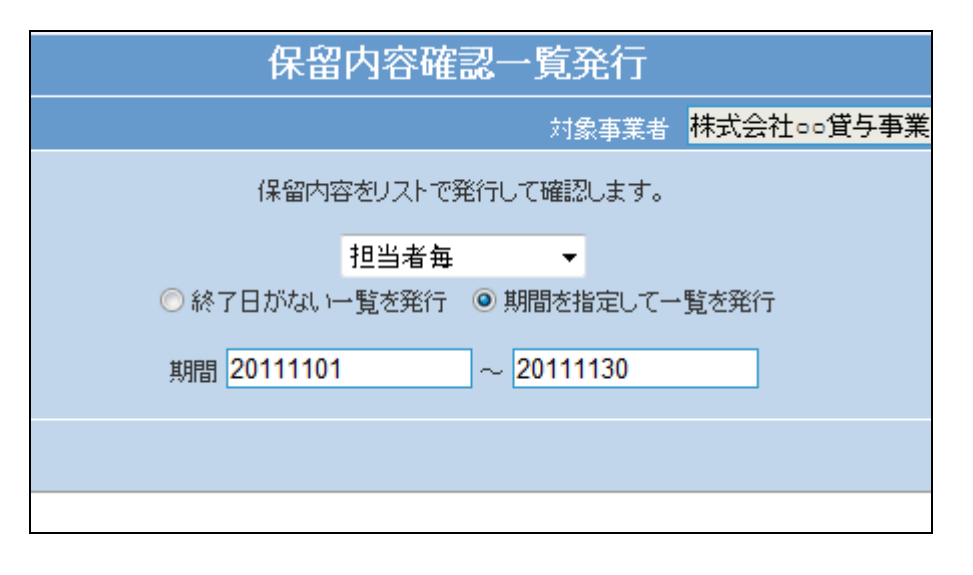

11. 内容を確認して、「次の画面へ」を クリックします。

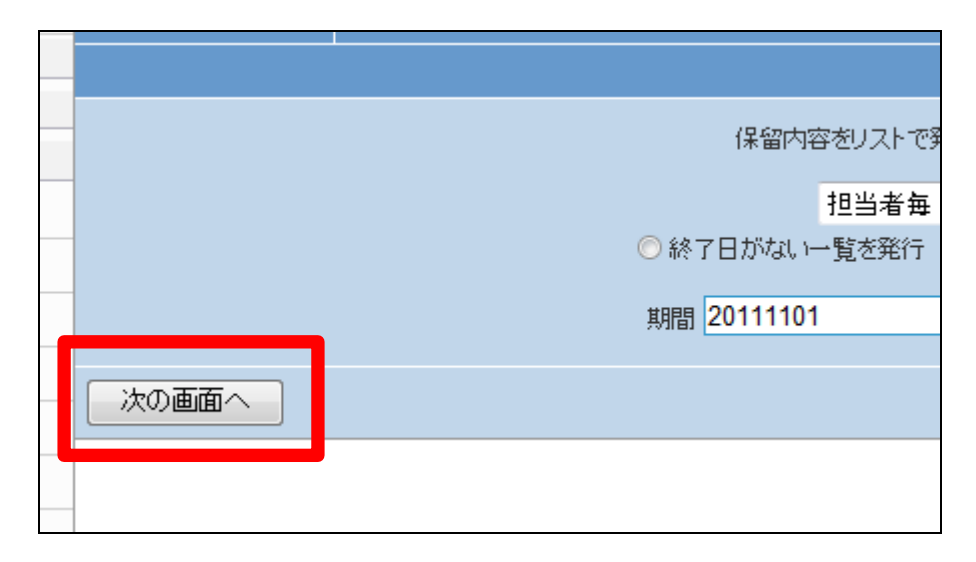

保留内容確認一覧発行の画面が 表示されます。

発行する場合は「発行する」をクリ ックします。

発行を中止する場合は「戻る」をク リックします。

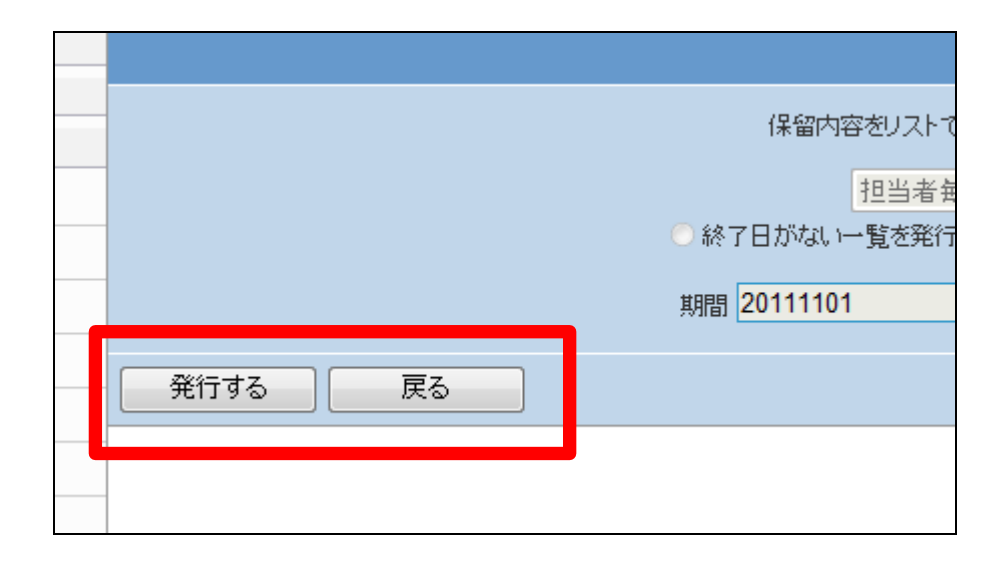

13.

発行が可能となると画面中央に 「保存する場合は、ここを右クリッ ク 「 対 象 を フ ァ イ ル に 保 存 (A)...」を選択して下さい。」と表 示されます。

左クリックを行うと画面上に帳票 (PDF)が表示されます。 右クリックを行うとパソコンに帳票 が保存されます。

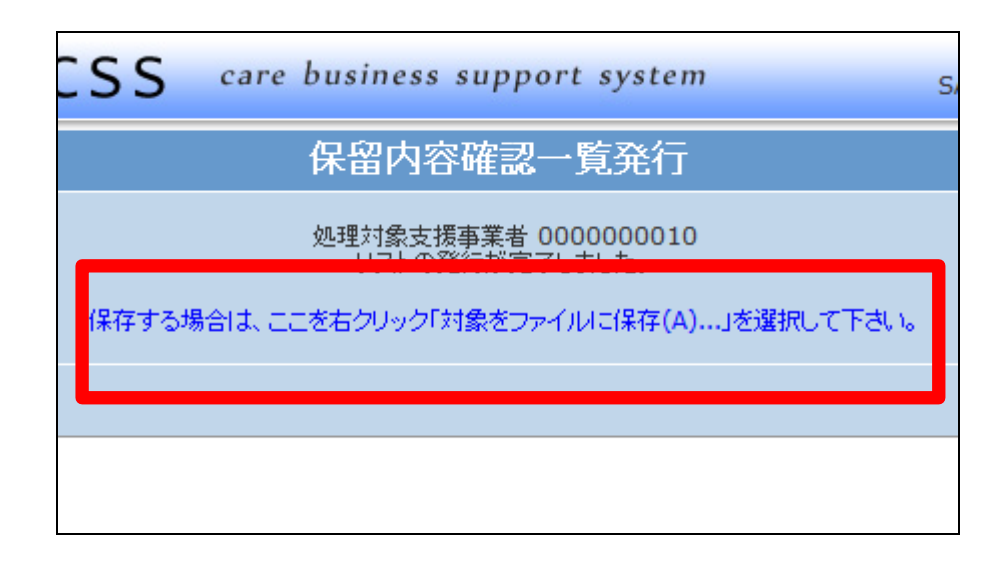